# **BPC Quick Reference Guide**

If you work in a delegation, and you have a slow internet connection, you can also read this guide in a PDF format.

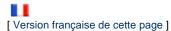

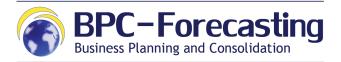

#### **Contents**

- 1. Introduction to SAP BPC
  - 1.1 Access to SAP BPC
  - 1.2 Draft Contracts (DC)
  - 1.3 Input Template
  - 1.4 Validation Template
  - 1.5 Variance Analysis Reports

#### **Document History**

| Date           | Modification               |  |
|----------------|----------------------------|--|
| September 2016 | Wiki Format Transformation |  |
| December 2017  | Reference Guide Updated    |  |

### 1. Introduction to SAP BPC

#### 1.1 Access to SAP BPC

| ACTIONS                   | DESCRIPTION                                                                                                    |  |
|---------------------------|----------------------------------------------------------------------------------------------------|--|
| Installation check        | Before accessing to SAP BPC, the user must:  1. Request a License/Permissions to work on the BPC system from DEVCO APPLICATION SUPPORT.  2. Install the BPC Microsoft Excel EPM add-in.                                               |  |
| Access to the application | The user must access to SAP BPC via the following URL:  Download the New Excel Access  http://s-devco-ffo-p1.net1.cec.eu.int/SAP/BPC/WEB/download.h tml  Old web access: http://s-devco-ffo-p1.net1.cec.eu.int/SAP/BPC/WEB/           |  |
| User ID / password (1)    | The User must enter their Internet Login (i.e. User ID) and internet password (i.e. LDAP).  When opening the template, remember to "Enable Content" in the yellow bar in the top your Excel worksheet if the system ask you to do so. |  |

| Process selection (2)       | Depending on the below roles, the user will have access to different reports and templates:  Nominated Project Managers/GESTOPEs Heads of Cooperation/RESTOPEs Head of FC Section/Unit/RESPFIN HOD-U (Head of Delegation or Unit) HQ Verification Unit (HQ Validators) |
|-----------------------------|----------------------------------------------------------------------------------------------------|
| Select Organisation (3)     | The user will only need to select the correct "Delegation/Unit" for which they require to enter forecasts, reports or validations for.                                                                                                    |
| Open template or report (4) | Click on the name of the report (or template) to get a preview and description, or click on the "Open" button to open the report or template.                                                                                                    |

(?) Processes illustrated in images below.

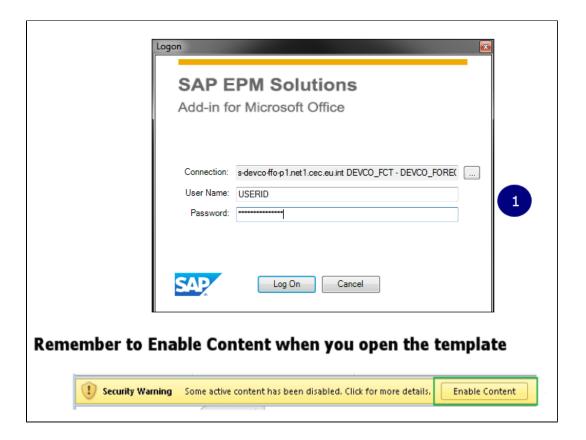

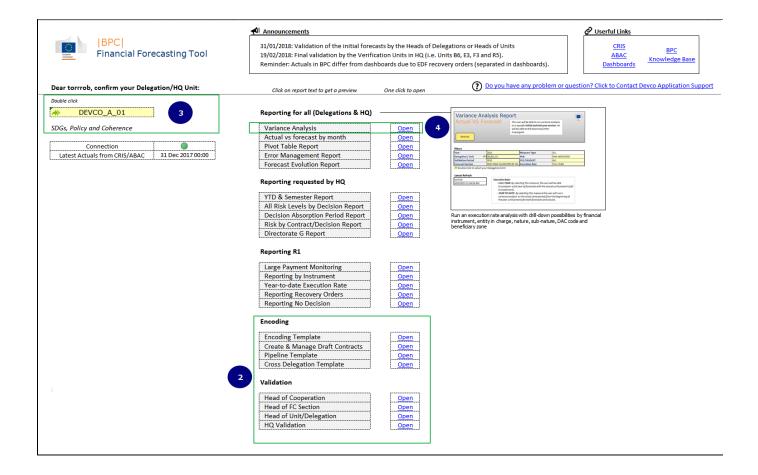

top ^

### 1.2 Draft Contracts (DC)

**Definition** - Draft contracts correspond to:

- 1. Individual contracts not yet registered in CRIS but expected to be signed in year N and N+1.
- 2. On-going (or expected to start) regional/thematic Calls for Proposal.
- 3. Contracts in the workflow, but not yet signed by the AOS.

| ACTIONS                                            | DESCRIPTION                                                                                                    |
|----------------------------------------------------|----------------------------------------------------------------------------------------------------|
| Open the "Create & Manage Draft Contract" template | Open the template by clicking on the "Create & Manage Draft Contracts" link from the <b>Encoding</b> section from the BPC Tool index page.                                                                                                    |
| Click on the "REFRESH" button (1)                  | The user <b>must</b> click on the "REFRESH" button in the "MANAGE DRAFT CONTRACT" tab to upload the Delegation's existing Draft Contracts.                                                                                                    |
| Manage draft contracts                             | <ol> <li>The user can perform actions on the existing Draft Contracts*:</li> <li>Adapting key properties (e.g. Nature, Benefiting Zone, DAC Code, Pooled Trust Fund, To be reallocated).</li> <li>Activating or deleting existing Draft Contracts (i.e. When activated, Draft Contract status is "DR", When deleted, "CA").</li> <li>Linking Draft Contract to a CRIS Contract.</li> </ol> |

| Create draft contracts (2)             | <ul> <li>The user can create a new Draft Contract from the "CREATE DRAFT CONTRACT" tab in the template. Several key properties need to be entered (i.e. idem as above + "Define Delegation / Unit in Charge of the contract" in the case of the creation of a Draft Contract for another delegation). The Draft Contract can be linked to an existing Decision (if required), and to specific Budget Lines.</li> <li>Once created, the Draft Contract directly impacts the input template (without visible attributes) so that the user can directly encode forecasts on it. It takes however one day for the attributes to be loaded to the input template, and for the Draft Contract to be listed in the "MANAGE DRAFT CONTRACT" tab.</li> </ul> |
|----------------------------------------|----------------------------------------------------------------------------------------------------|
| Click on the "CREATE" button (3)       | By clicking on the "CREATE" button, the user saves the newly-created Draft Contract.                                                                                                    |
| Click on the "REFRESH data" button (4) | The user <u>must</u> click on the "REFRESH data" button in the "CREATE DRAFT CONTRACT" tab to upload the Delegation's newly-created Draft Contract in to the input template.                                                                                                    |

<sup>\*</sup> Not applicable for the 1<sup>st</sup> exercise.

(?) Processes illustrated in images below.

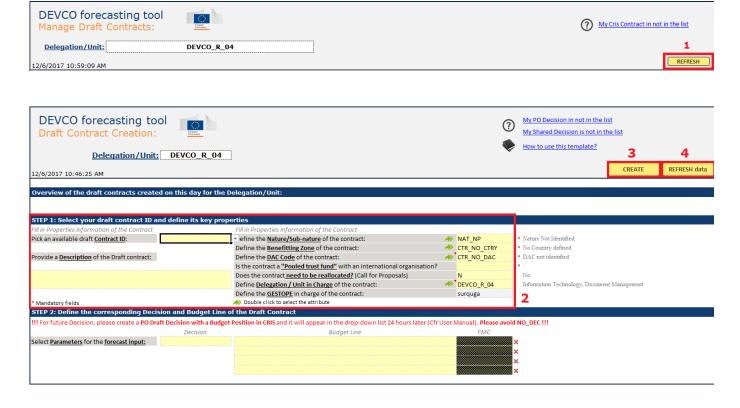

top ^

### 1.3 Input Template

**Definition** - The input template is the key interface to enter forecasts. This template offers a portfolio view of decisions and contracts, following the below colour code:

- Blue lines correspond to the total amount for the decisions.
- Dark grey lines correspond to the total amount of a specific budget line.
- White lines correspond to the split of amounts by contract.

| ACTIONS                                       | DESCRIPTION                                                                                                    |  |  |
|-----------------------------------------------|----------------------------------------------------------------------------------------------------|--|--|
| Open the "Encode forecasts" template          | Click on the "Encode Forecasts" link to open the Excel template.                                                                                                    |  |  |
| Select filters (1)                            | In the first tab of the Excel template, the user can select (1) the filter to be applied in the report and (2) the columns that will appear in the report (i.e. layout).                                                                                                    |  |  |
| Click on the "Generate Portfolio" button* (2) | Click on the "Generate Portfolio" button to upload the portfolio of decisions and contracts. This step can take a couple of minutes.                                                                                                    |  |  |
| Encode forecasts (3)                          | <ul> <li>The user will enter forecasts on a monthly basis.</li> <li>He/she will be able to enter forecasts on:         <ul> <li>(1) Decisions (i.e. Decided amounts, Decommitted amounts)</li> <li>(2) Contracts (i.e. Contracted amounts, Decommitted amounts, Paid amounts)</li> </ul> </li> <li>The user must enter forecasts on 2-year horizon (i.e. N &amp; N+1)</li> </ul> |  |  |
| Encode associated risk levels                 | <ul> <li>To each entered monthly forecast, a risk level must be associated by the user.</li> <li>The risk level range starts from 1 (i.e. Very Low) to 5 (i.e. Very High)</li> </ul>                                                                                                    |  |  |
| Comment when relevant                         | The user can enter comments on each line of the portfolio.                                                                                                    |  |  |
| Control forecasts                             | A list of attributes enables a quick and efficient control of the forecast. These attributes were selected in the "REPORT_FILTER" tab. Then, the user must check the accuracy of:  • Actual & Forecast RAC, RAP, RAL • Actual & Forecast Decided, Contracted and Paid amounts • RAC, RAP, RAL validation                                                                         |  |  |
| Click on the "Save Data" button (4)           | By clicking on the "Save Data" button (i.e. available in both tabs), encoded data is directly sent and saved in the central database. The input template can thus be closed without losing any information.                                                                                                    |  |  |
| Click on the "Submit" button** (5)            | By clicking on the "Submit Data" button (i.e. in the "REPORT_FILTER" tab), calculations and controls are triggered on the entire forecasting model. The user must therefore check (1) if other delegations did not impact the indicators on shared decisions, (2) if periodic RAC, RAP, RAL are still positive.                                                                  |  |  |
| Liaise with next actor for validation         | Once the forecast encoding is considered as complete, the user must informally liaise with the next actor in the workflow chain (i.e. Head of OPS Section in Delegations, Person in charge of FC Unit in HQ) for validation.                                                                                                    |  |  |

 $<sup>^{\</sup>star}$  It is strongly advised to perform this action once a day, in the morning, during the forecasting period

 $<sup>^{\</sup>star\star}$  It is strongly advised to perform this action once a day, in the evening, during the forecasting period

<sup>(?)</sup> Processes illustrated in images below.

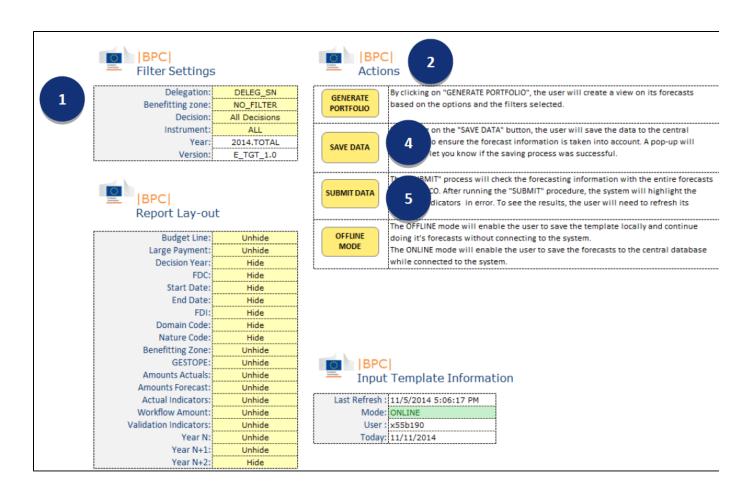

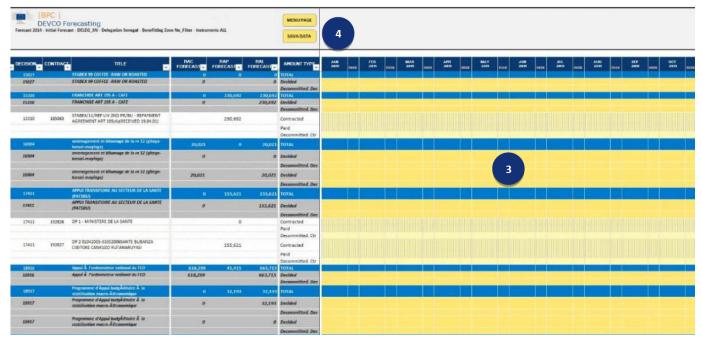

**Definition** - The validation template must be used by each actor in the workflow chain to grant a visa. It is composed of three sections:

- 1. Validation workflow overview (i.e. validation status and progress, indicators' check and reported comments, Validation / Rejection).
- 2. Delegation / Unit Dashboards.
- 3. Risk overview.

| ACTIONS                                   | DESCRIPTION                                                                                                    |  |
|-------------------------------------------|----------------------------------------------------------------------------------------------------|--|
| Open the "Validation Report"              | Click on the "Validation Report" link to open the Excel template                                                                                                    |  |
| Click on the "Generate Report" button (1) | The user must click on the "Generate" button to upload the template.                                                                                                    |  |
| Indicators' check (2)                     | The user must check that RAC, RAP and RAL are all positive.                                                                                                    |  |
| Review Dashboards and Risk overview (3)   | Each sub-section (i.e. Financials, Variances, Portfolio, RAL, Absorption Capacity, Risks) as well as the detailed tab (i.e. second tab) must be reviewed.                                                                                                    |  |
| Save comments (4)                         | The user shall enter comments and click on the "Save comments" button.                                                                                                    |  |
| Validate / Reject forecasts (5)           | If the user agrees on the validation template's content, he/she must click on the "Validate" button to pass on to the next actor in the visa chain. A message will appear in which the user will have to change the status from "unlocked" to "submitted". However, the user can also reject the forecasts by clicking on the "Reject" button, sending the workflow back to the encoder. |  |

(?) Processes illustrated in images below.

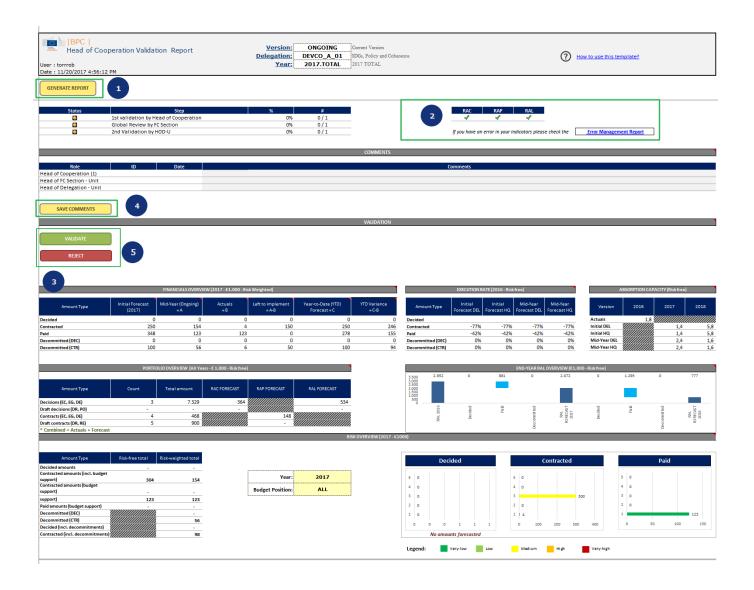

top ^

## 1.5 Variance Analysis Report

| ACTIONS                                       | DESCRIPTION                                                                                                    |  |
|-----------------------------------------------|----------------------------------------------------------------------------------------------------|--|
| Open the "Variance Analysis Reports" template | Click on the "Variance Analysis Reports" link to open the Excel template.                                                                                                    |  |
| Define query (1)                              | The user must define his/her selection in the "REPORT_FILTER" tab. 9 dimensions must be informed:  1. Year 2. Initial version 3. Revised version 4. Delegation 5. Risk 6. Measure 7. Financial Instrument 8. Fund source 9. Fund Management Center (FMC)ce Analysis Reports" link to open the Excel template. |  |

| Click on the "Generate Report" button (2)                 | The user must click on the "Generate Report" button to generate the report with the latest figures from the database.                                                                                                    |
|-----------------------------------------------------------|----------------------------------------------------------------------------------------------------|
| Review the structure of the Variance analysis reports (3) | The user shall navigate through the 6 different reporting dimensions available:  1. Financial instrument 2. Entity in charge 3. Nature / Sub-Nature 4. Sectorial information 5. Beneficiary (Decisions) 6. Beneficiary (Contracts)  The user can use the "Drill-down" function (indicated with an arrow) by double-clicking on a given line to find the details needed. |

(?) Processes illustrated in images below.

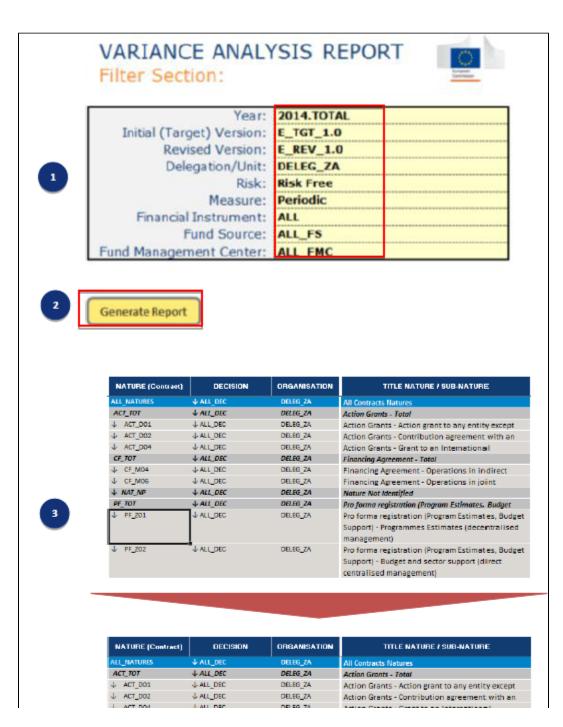

| \$ NO2004  | V-12_000    | Jenny Dr. | Action drants - Grant to an International         |
|------------|-------------|-----------|---------------------------------------------------|
| CF_TOT     | ↓ ALL_DEC   | DELEG_ZA  | Financing Agreement - Total                       |
| ↓ CF_M04   | ↓ ALL_DEC   | DELEG_ZA  | Financing Agreement - Operations in indirect      |
| ↓ CF_M06   | - ALL_DEC   | DELEG_ZA  | Financing Agreement - Operations in joint         |
| NAT_MP     | ALL_DEC     | DELEG_ZA  | Nature Not Identified                             |
| PF_TOT     | ALL_DEC     | DELEG_ZA  | Pro forma registration (Program Estimates, Budget |
| PF_Z01     | - ALL_DEC   | DELEG_ZA  | Pro forma registration (Program Estimates, Budge  |
|            |             |           | Support) - Programmes Estimates (decentralised    |
|            |             |           | management)                                       |
| CTR_102370 | - ↓ ALL_DEC | DELEG_ZA  |                                                   |
|            |             |           | Support to LED in Eastern Cape                    |
|            |             |           |                                                   |
| CTR_153850 | -\$-ALL_DEC | DELEG_ZA  |                                                   |
|            |             |           | Programme Estimates Nr 1                          |
|            |             |           |                                                   |
| CTR_164251 | ↓ ALL_DEC   | DELEG_ZA  | Programme Estimate 2, 1/9/2008 to 31/12/2009.     |
|            |             |           | Exchange rate = 10.5                              |
|            |             |           |                                                   |
| CTR_172498 | ↓ ALL_DEC   | DELEG_ZA  |                                                   |
|            |             |           | Full Operational Program Estimate 3               |
|            |             |           |                                                   |
| CTR_200171 | - ALL_DEC   | DELEG_ZA  | Programme of Support to Local Economic            |
|            |             |           | Development in the Eastern Cape Province -        |
|            |             |           | Programme Estimate 2 - Operational period 1       |